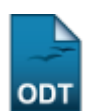

# **Validar Registro de Atividades**

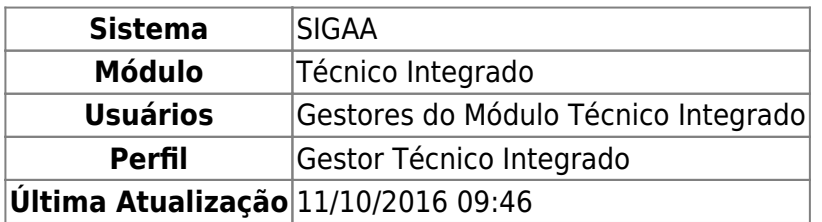

Esta funcionalidade permite que o usuário valide, ou consolide, a matrícula de um discente do nível Técnico-Integrado em atividades acadêmicas específicas.

Para realizar esta operação, acesse o SIGAA → Módulos → Técnico Integrado → Aluno → Registro de Atividades → Validar.

A seguinte tela será exibida pelo sistema:

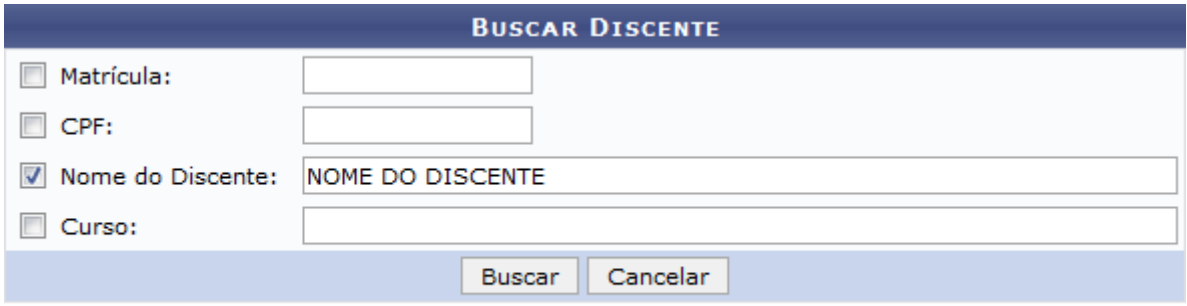

#### **Ensino Técnico Integrado**

Na página acima, informe um ou mais dos seguintes dados do discente cuja matrícula em atividade acadêmica específica deseja validar/consolidar:

- Número da Matrícula do discente;
- Número do CPF do discente;
- Nome do Discente:
- Curso do discente.

Como exemplo, utilizaremos o Nome do Discente: NOME DO DISCENTE.

Caso desista da operação, clique em *Cancelar* e confirme a desistência na janela que será exibida posteriormente. Esta opção será válida para todas as páginas em que for disponibilizada.

Para retornar ao menu inicial do módulo, clique em **Ensino Técnico Integrado**. Esta opção será válida para todas as páginas em que estiver presente.

Após informar os dados desejados, clique em *Buscar* para realizar a busca pelo discente cuja matrícula em atividade acadêmica deseja validar. A tela será prontamente recarregada e passará a exibir a lista de discentes encontrados embaixo dos campos de busca, no seguinte formato:

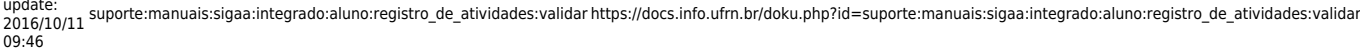

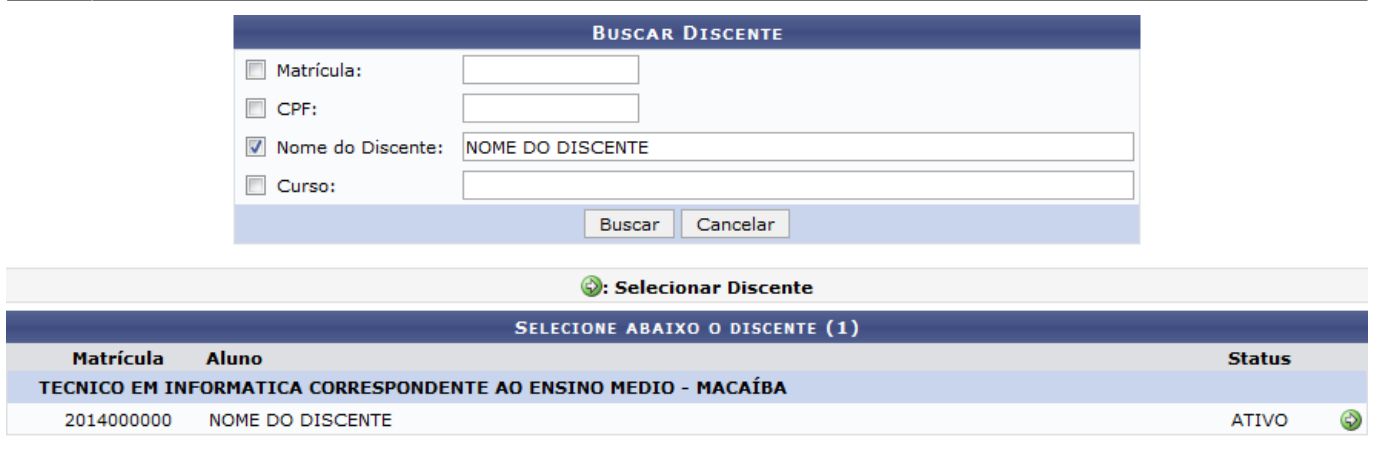

1 Discente(s) Encontrado(s)

Clique no ícone  $\bullet$  ao lado das informações de um determinado discente para selecioná-lo. A página a seguir será, então, disponibilizada pelo sistema:

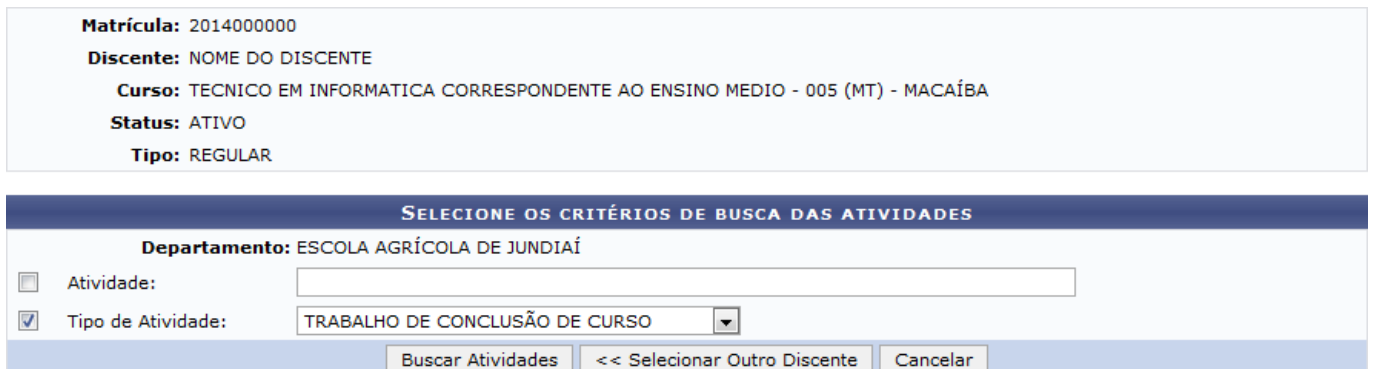

Na página acima, é possível realizar uma busca pela atividade acadêmica específica na qual o discente foi matriculado e cuja matrícula deve ser validada.

Para isso, informe o nome da Atividade ou selecione o Tipo de Atividade desejada, dentre as opções apresentadas pelo sistema.

Como exemplo, utilizaremos o Tipo de Atividade: TRABALHO DE CONCLUSÃO DE CURSO.

Se desejar retornar à página anterior e escolher outro discente cuja matrícula deverá ser validada, clique em *Selecionar Outro Discente*. Esta ação será válida para todas as páginas em que estiver presente.

Para prosseguir com a busca da atividade que deseja consolidar, clique em *Buscar Atividades*. A página será prontamente atualizada e passará a exibir a lista de atividades que atendem aos critérios de busca, como demonstrado na imagem a seguir:

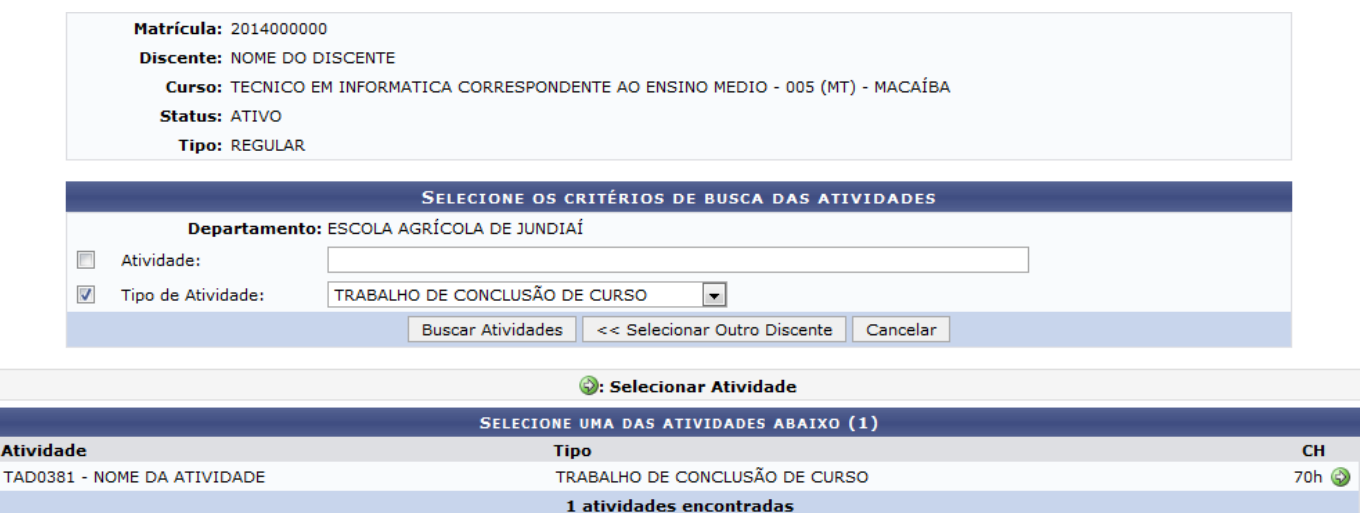

Clique no ícone  $\bullet$  ao lado da atividade que deseja consolidar para selecioná-la. O sistema disponibilizará, prontamente, a página a seguir:

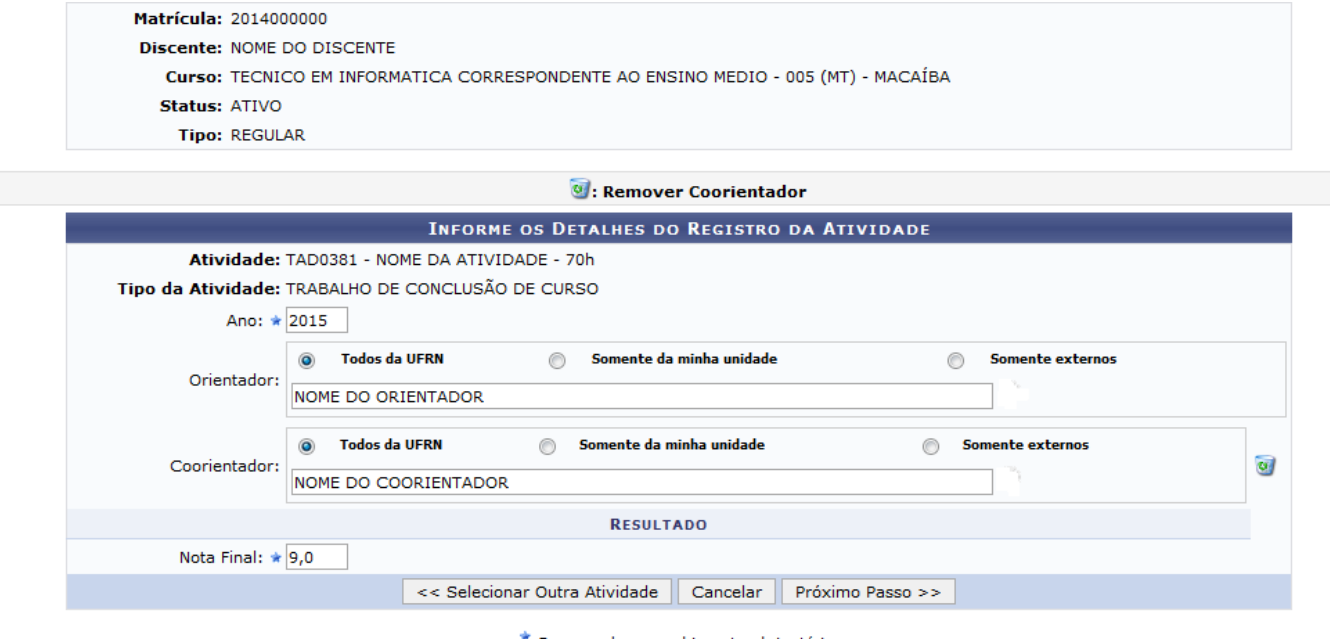

\* Campos de preenchimento obrigatório.

Na página acima, é preciso inserir os detalhes da consolidação da atividade acadêmica específica. Para isso, informe os seguintes dados:

- Ano da realização da atividade acadêmica específica;
- Nome do Orientador do discente na realização da atividade acadêmica;
- Nome do Coorientador do discente na atividade acadêmica específica;
- Nota Final obtida pelo discente na atividade.

É importante ressaltar que nos campos Orientador e Coorientador, ao digitar as primeiras letras da informação a ser inserida, o sistema exibirá uma lista contendo as opções disponíveis para escolha. Clique na opção desejada para selecioná-la.

A título de exemplificação, utilizaremos os seguintes dados:

- Ano: 2015;
- Orientador: NOME DO ORIENTADOR:
- Coorientador: NOME DO COORIENTADOR;
- Nota Final: 9,0.

Sedesejar remover os dados do Orientador e do Coorientador após a inserção, clique no ícone . A página será atualizada automaticamente e os campos passarão a ser exibidos em branco, sem nenhuma informação.

Caso deseje retornar à página anterior para selecionar outra atividade para validar, clique em *Selecionar Outra Atividade*.

Após inserir os dados necessários, clique em *Próximo Passo* para seguir com a operação. A página a seguir será exibida, contendo os Dados do Registro de consolidação da matrícula do discente:

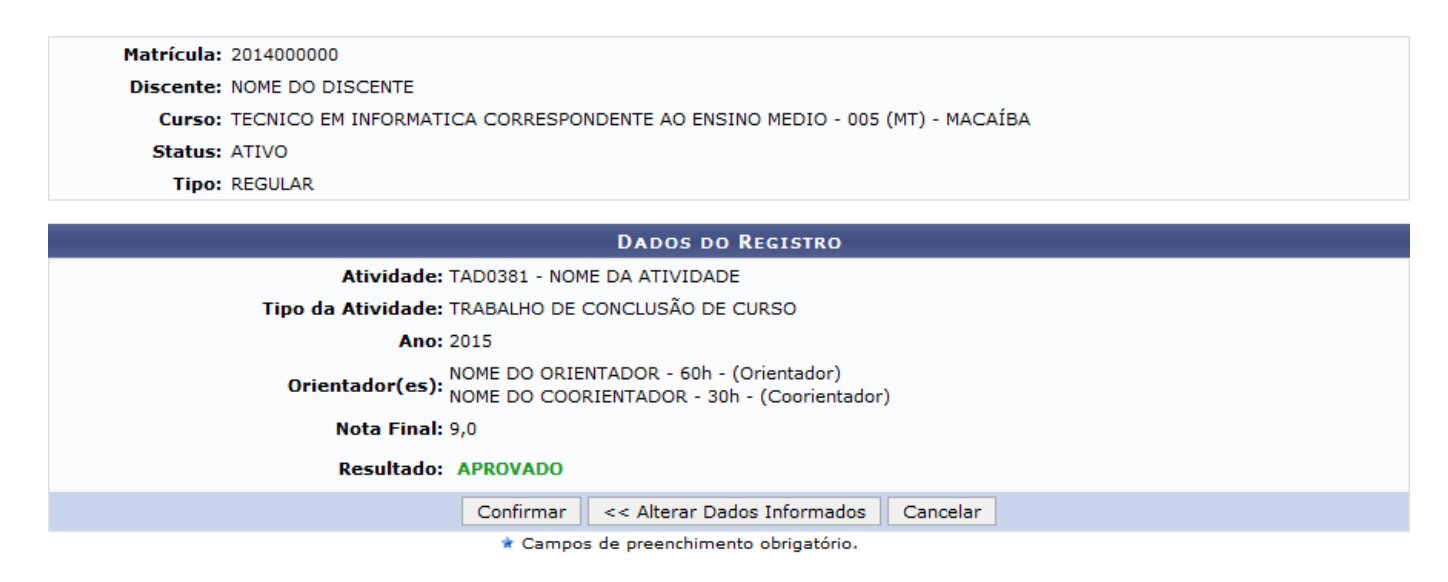

Na página acima, confira os dados da consolidação da matrícula.

Caso deseje modificar algum dos dados inseridos, clique em *Alterar Dados Informados*.

Se estiver certo da consolidação e desejar prosseguir, clique em *Confirmar*. O sistema o direcionará para a página a seguir, onde será possível realizar o Cadastro de Orientação de Trabalho de Conclusão de Curso:

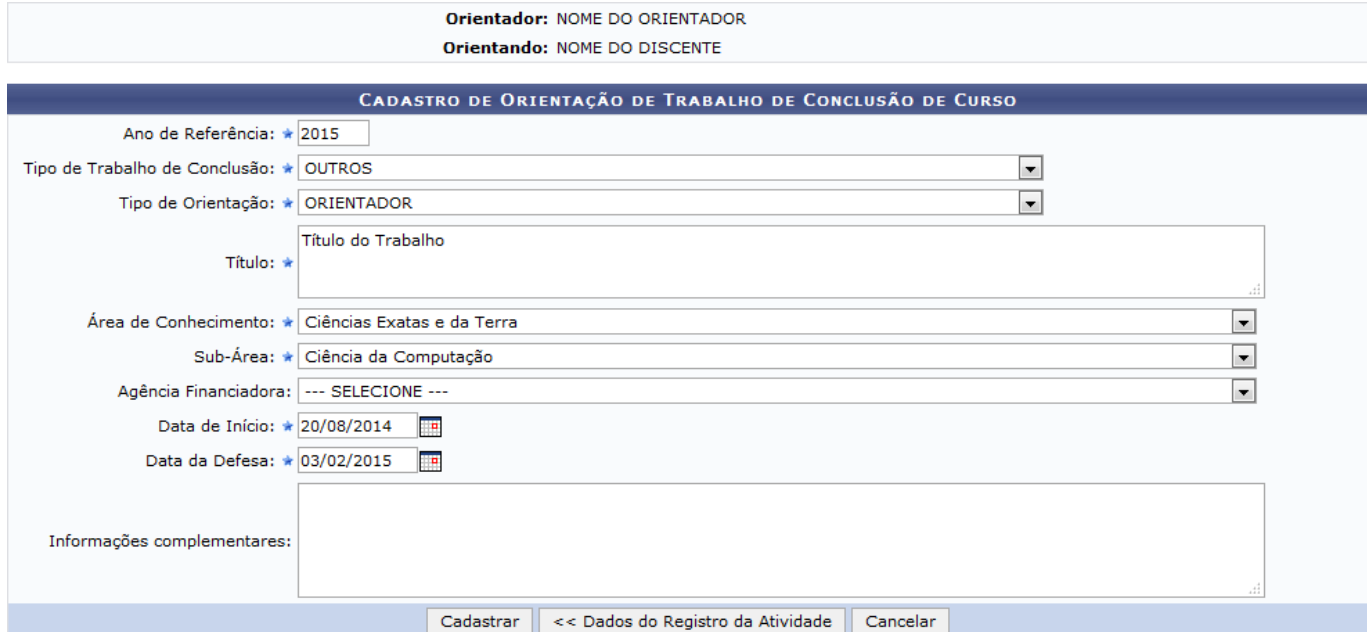

 $\star$  Campos de preenchimento obrigatório.

Na página acima, informe os seguintes dados do trabalho de conclusão de curso do discente, isto é, da atividade que está sendo consolidada:

- Ano de Referência, isto é, ano no qual o trabalho de conclusão de curso foi feito;
- Tipo de Trabalho de Conclusão;
- Tipo de Orientação realizada para o trabalho;
- Título do trabalho de conclusão de curso;
- Área de Conhecimento do trabalho de conclusão de curso;
- Sub-Área de conhecimento do trabalho;
- Agência Financiadora do trabalho, se houver;
- Data de Início do trabalho;
- Data da Defesa do trabalho;
- Informações Complementares sobre o trabalho, se desejar.

É interessante destacar que nos campos Data de Início e Data da Defesa é possível digitar as datas desejadasou selecioná-las no calendário exibido ao clicar no ícone ...

Utilizaremos, como exemplo, os seguintes dados:

- Ano de Referência: 2015;
- · Tipo de Trabalho de Conclusão: OUTROS;
- · Tipo de Orientação: ORIENTADOR;
- Título: Título do Trabalho;
- Área de Conhecimento: Ciências Exatas e da Terra;
- Sub-Área: Ciência da Computação;
- Data de Início: 20/08/2014;
- Data da Defesa: 03/02/2015.

Se desejar alterar os dados do registro da atividade acadêmica específica, inseridos anteriormente nesta mesma operação, clique em *Dados do Registro da Atividade*.

Após inserir as informações solicitadas pelo sistema, clique em *Cadastrar* para concluir a operação. A página disponibilizada a seguir será, então, apresentada pelo sistema, juntamente com a

#### mensagem de sucesso da operação:

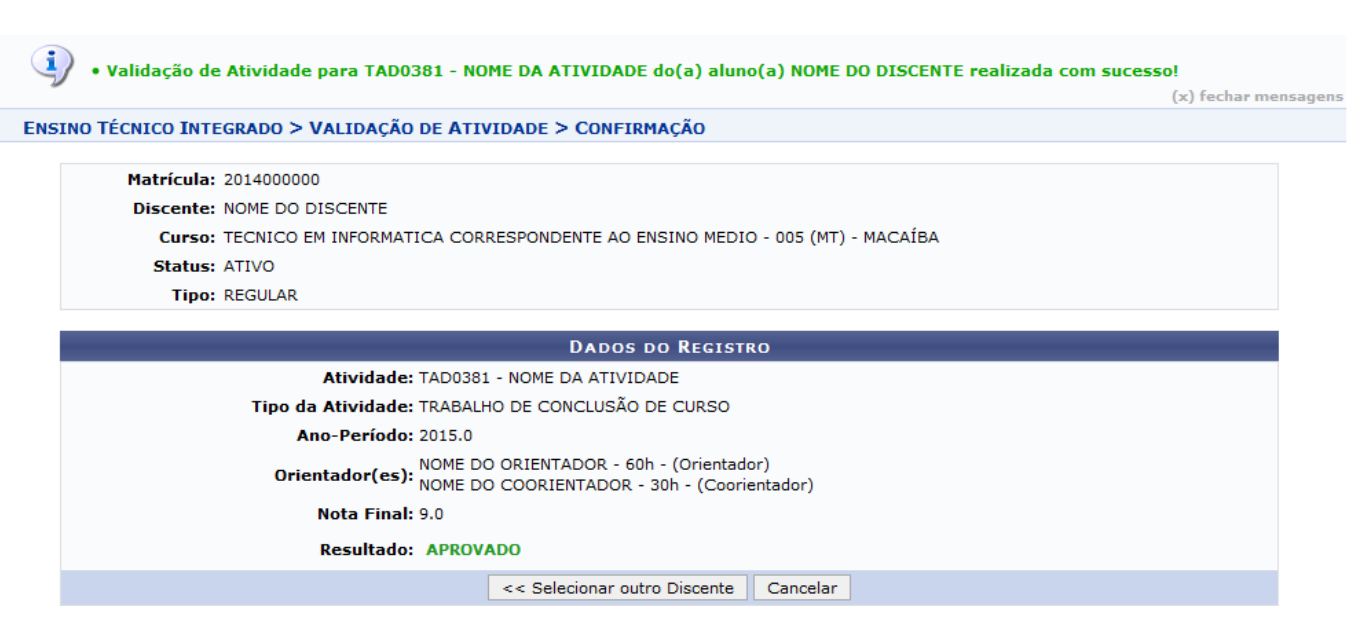

## **Bom Trabalho!**

### **Manuais Relacionados**

- [Matricular em Atividades](https://docs.info.ufrn.br/doku.php?id=suporte:manuais:sigaa:integrado:aluno:registro_de_atividades:matricular)
- [Consolidar Atividades](https://docs.info.ufrn.br/doku.php?id=suporte:manuais:sigaa:integrado:aluno:registro_de_atividades:consolidar)
- [Excluir Registro de Atividades](https://docs.info.ufrn.br/doku.php?id=suporte:manuais:sigaa:integrado:aluno:registro_de_atividades:excluir)

[<< Voltar - Manuais do SIGAA](https://docs.info.ufrn.br/doku.php?id=suporte:manuais:sigaa:integrado:lista)

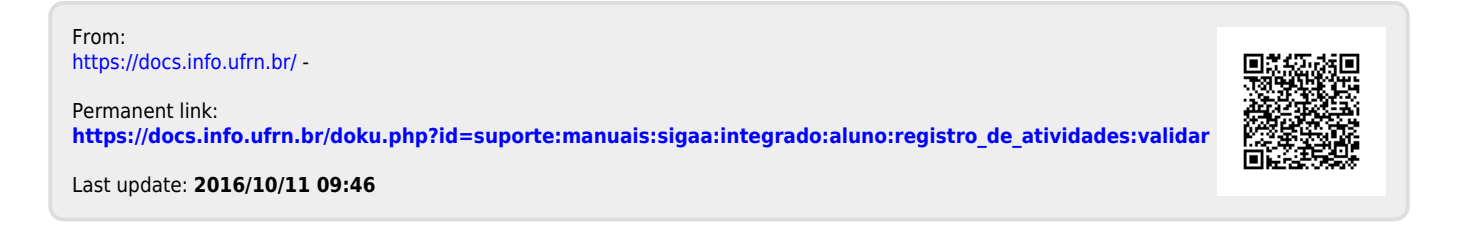